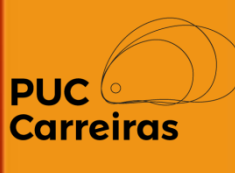

# Instruções para assinatura digital de documentos de Estágio Obrigatório

Aluno

Junho, 2023

# Assinatura digital de documentos

Todos os documentos de Estágio Obrigatório são assinados digitalmente pelos alunos e pela PUC Minas. Lembramos que algumas empresas realizam assinatura digital e outras manuscrita, consulte o status de assinatura para identificar qual o processo correto.

# **Aqui você terá informações de como assinar sua documentação.**

# **Fique atento!**

**1-** Após o cadastro da sua contratação, ela passa pela análise da PUC Carreiras da sua Unidade/ Campus. Se estiver tudo correto, o Setor encaminhará o documento para sua assinatura digital.

# **Atenção**!

**Toda comunicação sobre documentação de estágio é encaminhada para você no seu email padrão cadastrado na PUC Minas e registrada nas ocorrências das atividades.**

**Mantenha seu email sempre atualizado!** 

# Assinatura de documentos de EO

**2-** Após envio para assinatura, existem duas possibilidades para assinar o documento:

# **Através do email**

Você receberá um email com o link e a orientação para que possa assinar o documento.

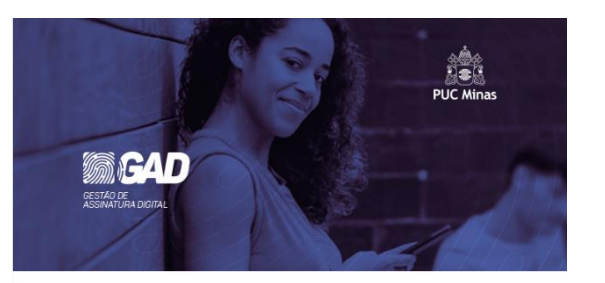

### Prezado(a) Juliano. Documentos aguardando sua assinatura

A PUC MINAS - COORDENAÇÃO DE ESTÁGIO INTEGRADO (CEI) enviou os seguintes documentos e eles aguardam sua assinatura:

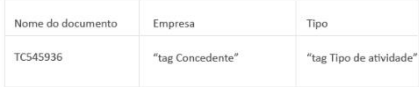

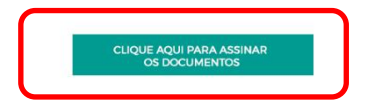

# **Através do APC**

Basta clicar no banner "Documentos aguardando sua assinatura" disponível na tela inicial.

### Bem-vindo ao APC

O Sistema de Atividades Práticas Curriculares (APC), se destina ao registro e controle das atividades curriculares dos alunos da PUC Minas. Para o registro de uma Nova Atividade de Estágio Não Obrigatório, clique na aba "Atividades" e, em seguida, no botão "Nova Atividade". A PUC Minas disponibiliza em seu Portal carreiras pucminas br/documentos os quias que orientam a utilização do sistema. O registro das demais Atividades Curriculares podem ser realizados por alunos, professores ou funcionários habilitados.

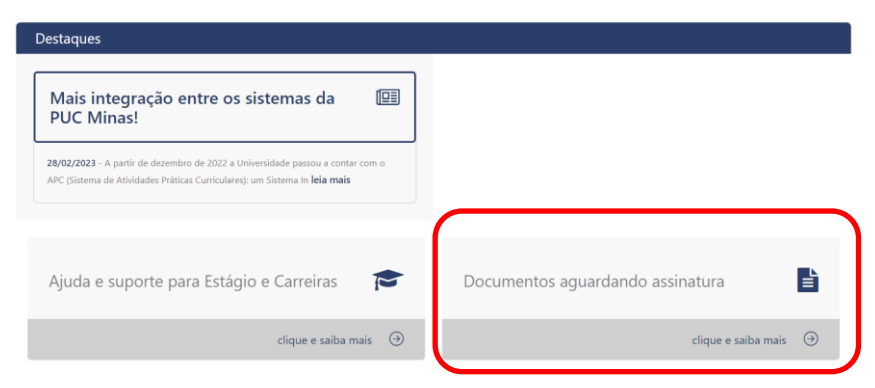

# Assinatura de documentos de EO

**3-** Após **clicar no link** do documento ou no banner, o aluno será **direcionado ao Portal GAD – Gestão de Assinatura Digital**, onde terá acesso a todos os documentos aguardando sua assinatura. Para assinar, basta selecionar o documento e clicar no botão "Assinar".

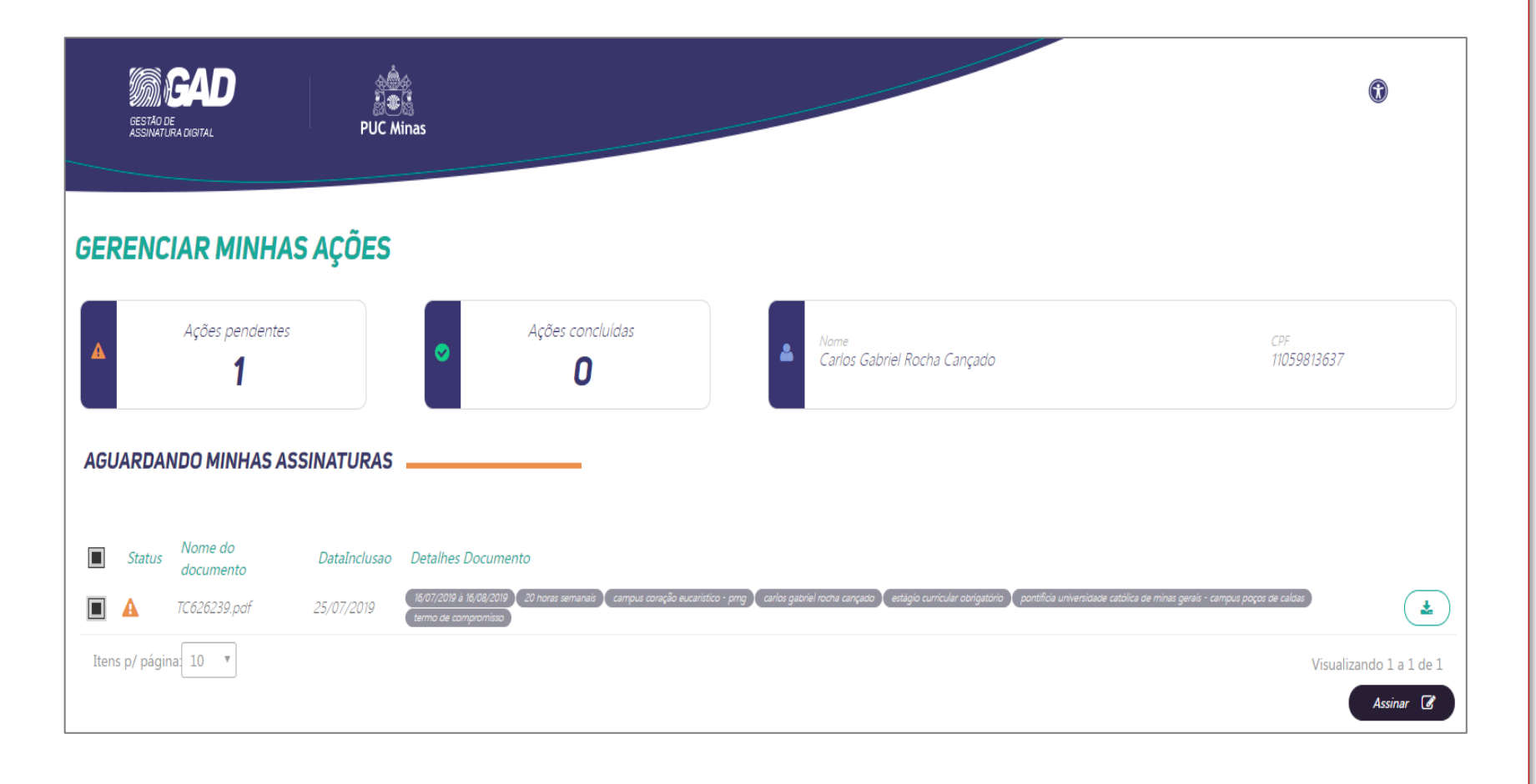

# Assinatura de documentos de EO

**4-** Após Clicar em "Assinar", você será direcionado a uma janela de confirmação de assinatura, na qual deverá preencher os dados solicitados, selecionar a opção de confirmação de leitura dos documentos e clicar em "Confirmar Assinatura".

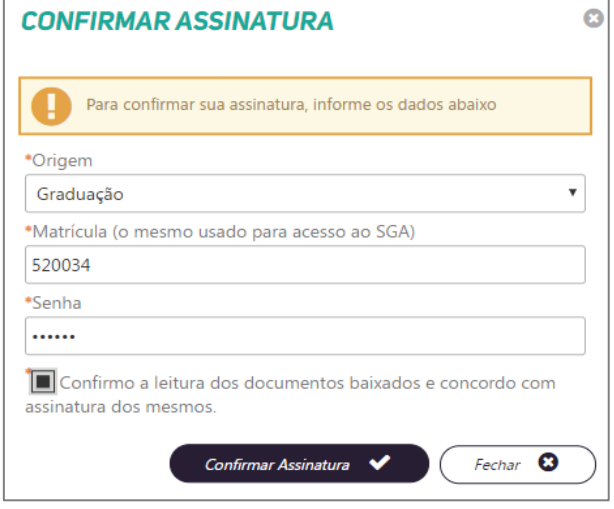

**5-** Após a assinatura, será exibida uma janela de confirmação, com os dados data e hora e número de protocolo da assinatura. Esse protocolo também será enviado para o seu email.

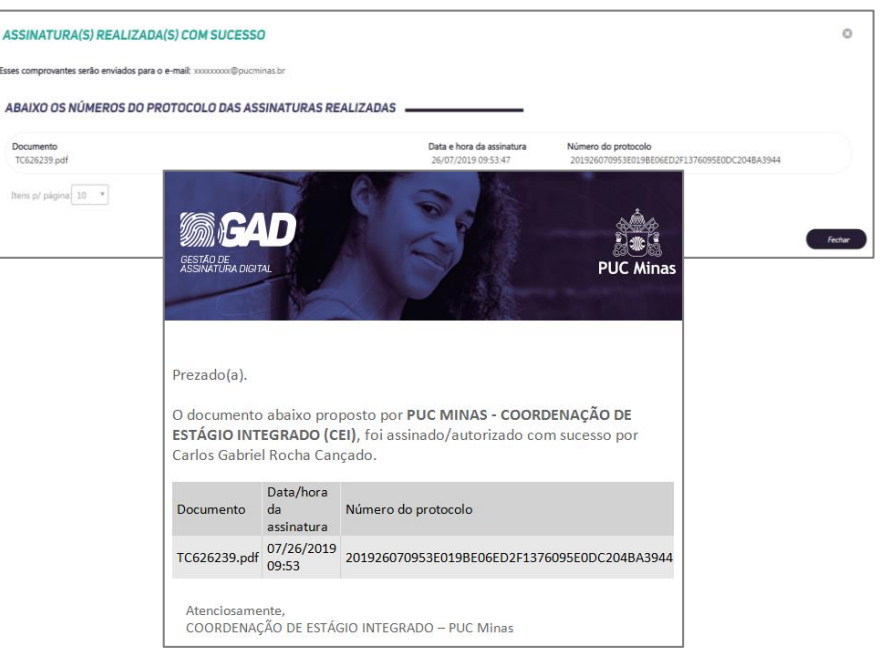

**6-** Após a sua assinatura, o documento passará para pela assinatura da PUC Minas e da Concedente e a sua contratação será deferida pela PUC Carreiras.

## **Atenção**!

**Caso a empresa realize assinatura manuscrita, o documento deverá ser enviado pelo email para a PUC Carreiras da sua Unidade.**

# PUC<sup>C</sup>

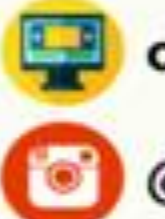

carreiras.pucminas.br

@puccarreiras